# MELSEC A series

# Programmable Controller

User's Manual

# **Peripheral Connection Module AJ65BT-G4-S3**

Art.No.: 134389 SH 80105-A 2001 05 17

**MITSUBISHI ELECTRIC INDUSTRIAL AUTOMATION** 

### SAFETY PRECAUTIONS

(Always read these instructions before using this equipment.)

Before using this product, please read this manual and the relevant manuals introduced in this manual carefully and pay full attention to safety to handle the product correctly.

The precautions given in this manual are concerned with this product. For the safety precautions of the programmable controller system, please read the CPU module user's manual.

In this manual, the safety precautions are ranked as "DANGER" and "CAUTION".

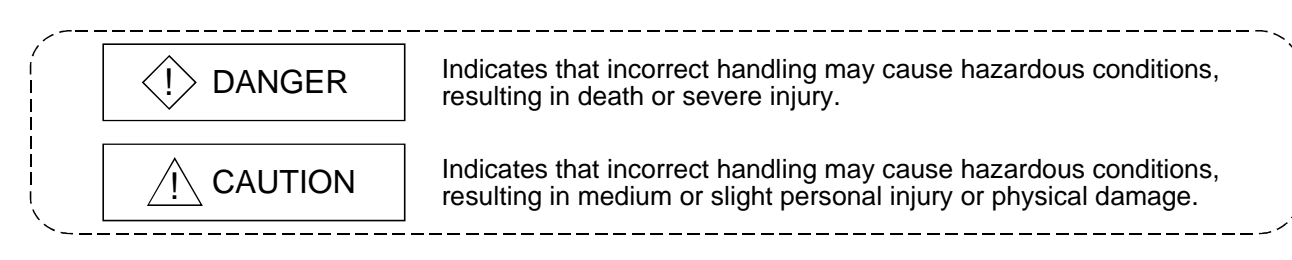

Note that the  $\triangle$ CAUTION level may lead to a serious consequence according to the circumstances. Always follow the instructions of both levels because they are important to personal safety.

Please save this manual to make it accessible when required and always forward it to the end user.

### [Design Precautions]

### $\Diamond$  DANGER

 When using the peripheral device for the online operation of the running PLC (e.g. data change, forced output, program change or operating status change (remote RUN/STOP etc.)), establish an interlock circuit outside the PLC system so that the whole system always operates on the safe side. Also, the user should determine corrective and other actions to be taken when a data communication error occurs between the peripheral device and PLC.

### $\land$  CAUTION

 Do not bunch the control wires or communication cables with the main circuit or power wires, or install them close to each other. They should be installed 100 mm (3.94 inch) or more from each other. Not doing so could result in noise that would cause malfunction.

### [Installation Precautions]

### A CAUTION

- Use the module in an environment that meets the general specifications contained in this manual. Using this module in an environment outside the range of the general specifications could result in fire, malfunction, and damage to or deterioration of the product.
- Securely fix the module using the DIN rail or mounting screws and fully tighten the mounting screws within the specified torque range. If the screws are loose, it may result in fallout, short circuits, or malfunctions. Tightening the screw too far may cause damages to the screws and/or the module, resulting in a fallout, short circuits, or malfunctions.
- $\bullet$  Do not directly touch the module's conductive parts or electronic components. Doing so could cause malfunction or failure in the module.

### [Wiring Precautions]

### $\Diamond$  DANGER

- Make sure to switch all phases of the external power supply off when installing or placing wiring. Not doing so could result in electric shock or damage to the product.
- When switching power on or starting operation after mounting, wiring, operation check or other work, always close the terminal cover. Not doing so can cause a short circuit or misoperation due to module damage or cable connection fault.

### $A$  CAUTION

- Before wiring the module, confirm the rated voltage and terminal arrangement of the product. A fire or failure can occur if the power supply connected is different from the rating or wiring is incorrect.
- Tighten the terminal screws within the range of the specified torque. If the terminal screws are loose, it may result in short circuits, or malfunctions. Tightening the terminal screws too far may cause damages to the terminal screws and/or the module, resulting in short circuits, or malfunctions.
- $\bullet$  Be sure there are no foreign substances such as sawdust or wiring debris inside the module. Such debris could cause fires, failure, or malfunction.
- Be sure to earth the FG terminal to the protective earth conductor. Not doing so may cause misoperation.

### [Wiring Precautions]

### A CAUTION

- Always secure the communication and power cables connected to the module in conduits or with clamps. Not doing so can damage the module or cables due to dangling, moved or accidentally pulled cables or can cause misoperation due to cable contact failure.
- $\bullet$  Do not grab on the cable when removing the communication or power cable connected to the module. When removing the cable with a connector, hold the connector on the side that is connected to the module. When disconnecting a cable without a connector, first loosen the screws on the part that is connected to the module. Pulling the cable when it is still connected to the module may cause damage to the module or cable, or misoperation due to cable contact failure.
- Before connecting the cables, check the type of interface to be connected. Do not connect the cables to the equipment of different interface specifications. It can cause the module to fail.
- Perform correct pressure-displacement, crimp-contact or soldering for wire connections using the tools specified by the manufactures. Attach connectors to the module securely. Doing so could cause malfunction or failure in the module.

### [Starting and Maintenance Precautions]

### $\Diamond$  DANGER

- $\bullet$  Do not touch the connector while the power is on. Doing so could cause malfunction.
- Make sure to switch all phases of the external power supply off before cleaning or retightening screws.

If you do not switch off the external power supply, it will cause failure or malfunction of the module.

If the screws are loose, it may result in fallout, short circuits, or malfunctions.

Tightening the screws too far may cause damages to the screws and/or the module, resulting in a fallout, short circuits, or malfunctions.

### [Starting and Maintenance Precautions]

### A CAUTION

- $\bullet$  Do not disassemble or modify the module. Doing so could cause failure, malfunction , injury, or fire.
- The module case is made of resin. Do not drop it or give it hard impact. This can damage the module.
- Before mounting or dismounting the module to or from an enclosure, always switch power off externally in all phases. Otherwise, the module can fail or misoperate.
- While power is on, do not change the switch settings (except SW1 (operation mode setting) of the operation setting DIP switches).

This can cause a failure or misoperation.

 When mounting, wiring or operation check is not performed, always close the terminal cover. Not doing so can cause a short circuit or misoperation due to module damage or cable connection fault.

### [Operating Precautions]

### $\Diamond$  DANGER

 Before using the peripheral device for the online operation of the running PLC (e.g. data change, forced output, program change or operating status change (remote RUN/STOP etc.)), thoroughly read the manual to ensure complete safety.

Otherwise, an improper operation may cause machine damage or accident.

### [Disposal Precautions]

### A CAUTION

When disposing of the product, handle it as industrial waste.

#### REVISIONS

The manual number is given on the bottom left of the back cover.

| <b>Print Date</b><br>*Manual Number<br>SH(NA)080105-A<br>Revision<br>First edition<br>Oct., 2000 |
|--------------------------------------------------------------------------------------------------|
|                                                                                                  |
|                                                                                                  |
|                                                                                                  |
|                                                                                                  |
|                                                                                                  |
|                                                                                                  |
|                                                                                                  |
|                                                                                                  |
|                                                                                                  |
|                                                                                                  |
|                                                                                                  |
|                                                                                                  |
|                                                                                                  |
|                                                                                                  |
|                                                                                                  |
|                                                                                                  |
|                                                                                                  |
|                                                                                                  |
|                                                                                                  |
|                                                                                                  |
|                                                                                                  |
|                                                                                                  |
|                                                                                                  |
|                                                                                                  |
|                                                                                                  |
|                                                                                                  |
|                                                                                                  |
|                                                                                                  |
|                                                                                                  |
|                                                                                                  |
|                                                                                                  |
|                                                                                                  |
|                                                                                                  |
|                                                                                                  |
|                                                                                                  |
|                                                                                                  |
|                                                                                                  |
|                                                                                                  |
|                                                                                                  |

Japanese Manual Version SH-080104-A

This manual confers no industrial property rights or any rights of any other kind, nor does it confer any patent licenses. Mitsubishi Electric Corporation cannot be held responsible for any problems involving industrial property rights which may occur as a result of using the contents noted in this manual.

#### 2000 MITSUBISHI ELECTRIC CORPORATION

#### **INTRODUCTION**

Thank you for the Mitsubishi MELSEC-A Series of General Purpose Programmable Logic Controllers.<br>Please read this manual carefully so that equipment is used to its optimum.

#### **CONTENTS**

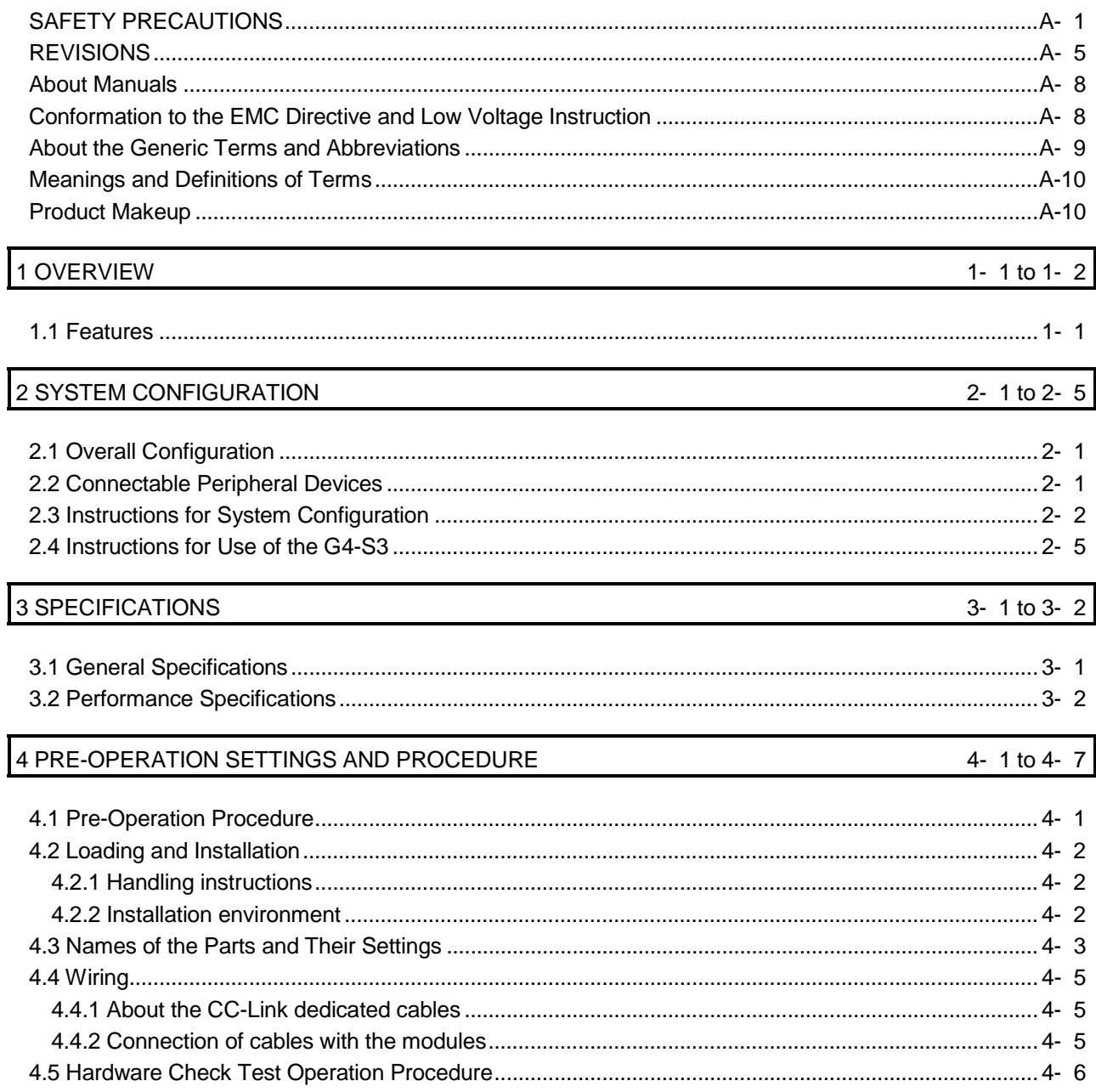

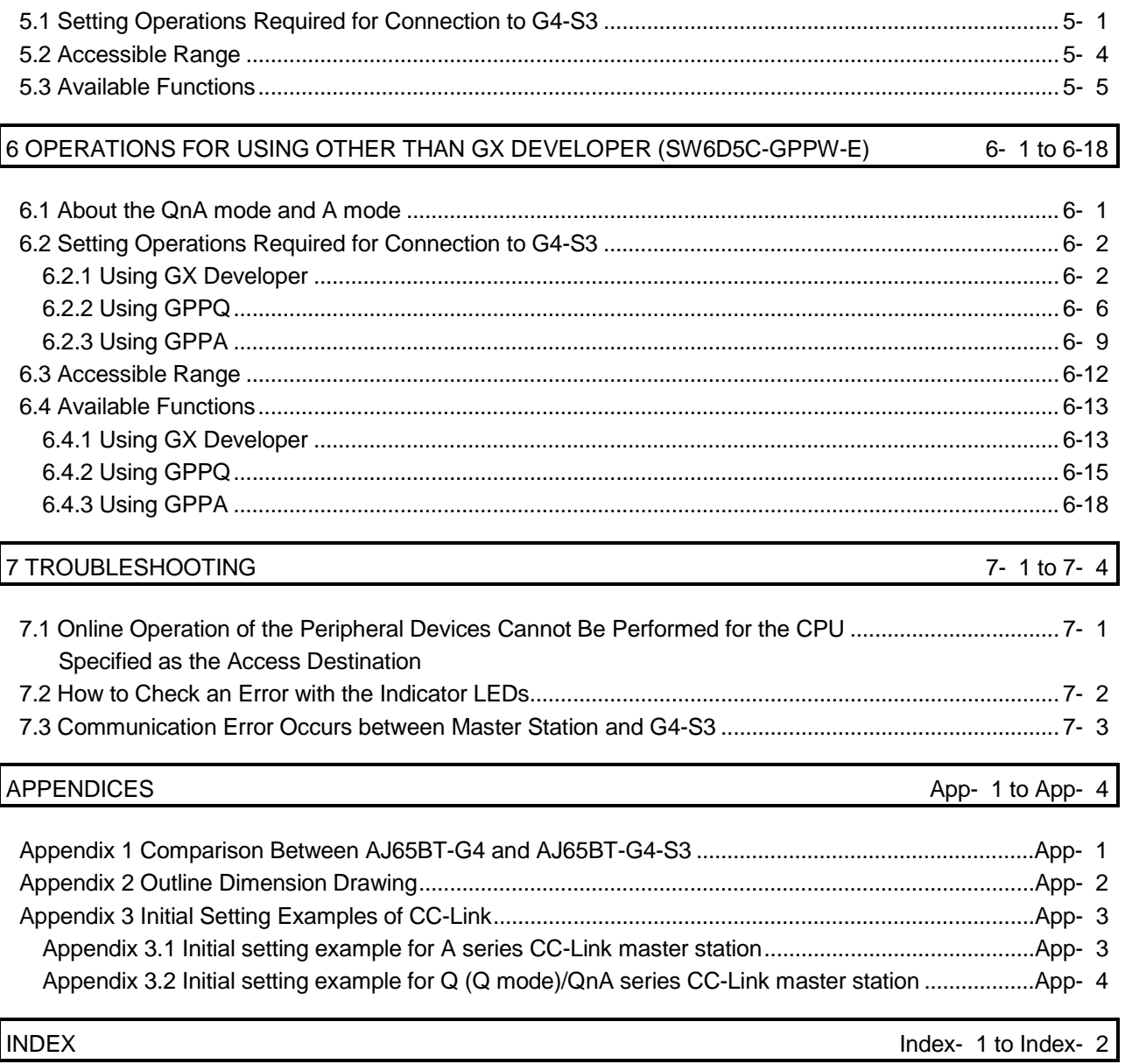

5 OPERATIONS FOR USING GX DEVELOPER (SW6D5C-GPPW-E) 5-1 to 5-7

#### About Manuals

The following manuals are also related to this product. In necessary, order them by quoting the details in the tables below.

#### Related Manuals

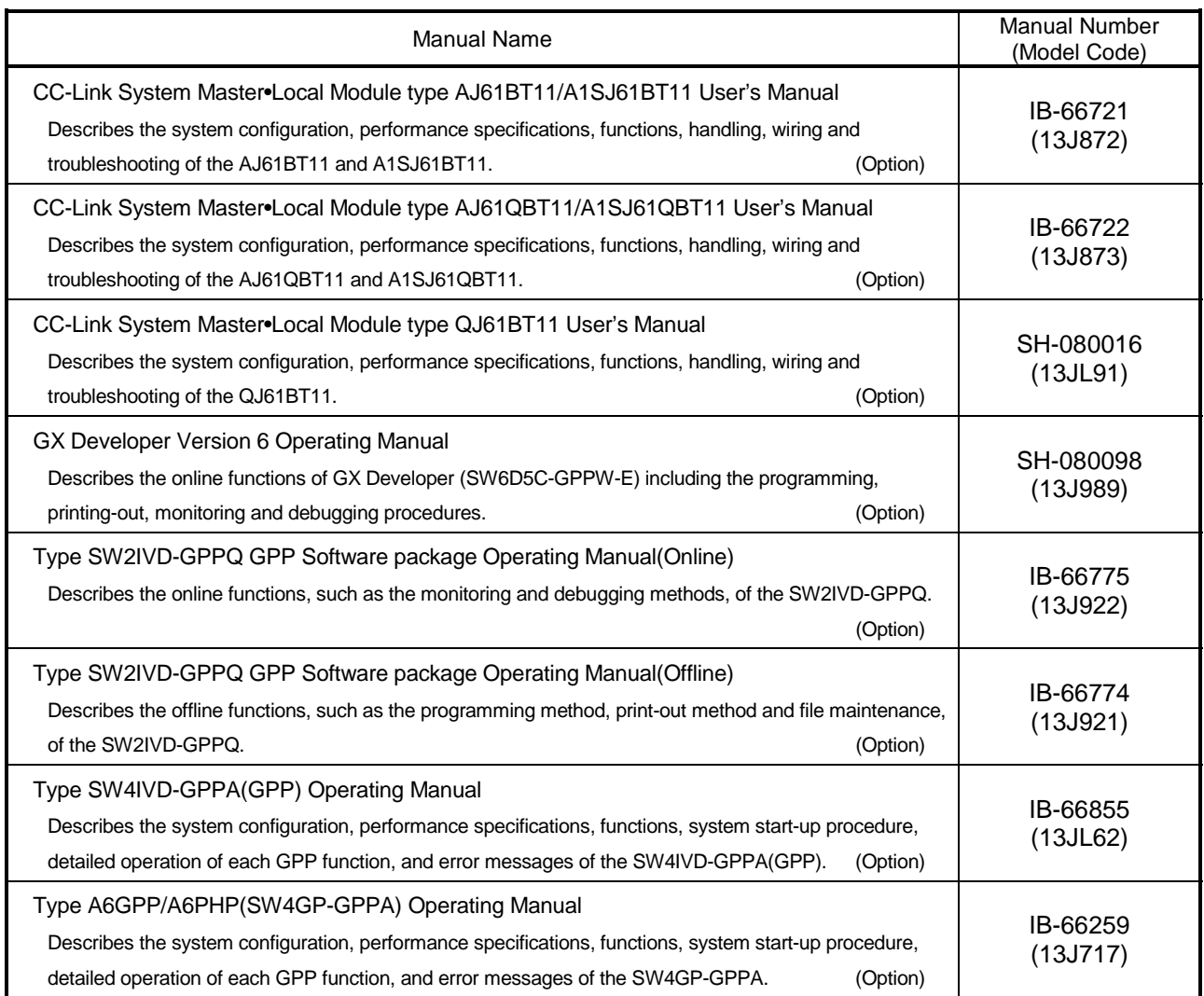

#### Conformation to the EMC Directive and Low Voltage Instruction

For details on making Mitsubishi PLC conform to the EMC directive and low voltage instruction when installing it in your product, please refer to Chapter 3, "EMC Directive and Low Voltage Instruction" of the PLC CPU User's Manual (Hardware). The CE logo is printed on the rating plate on the main body of the PLC that conforms to the EMC directive and low voltage instruction.

#### About the Generic Terms and Abbreviations

Unless otherwise specified, the following generic names and abbreviations are used in this manual to describe the AJ65BT-G4-S3 peripheral device connection module.

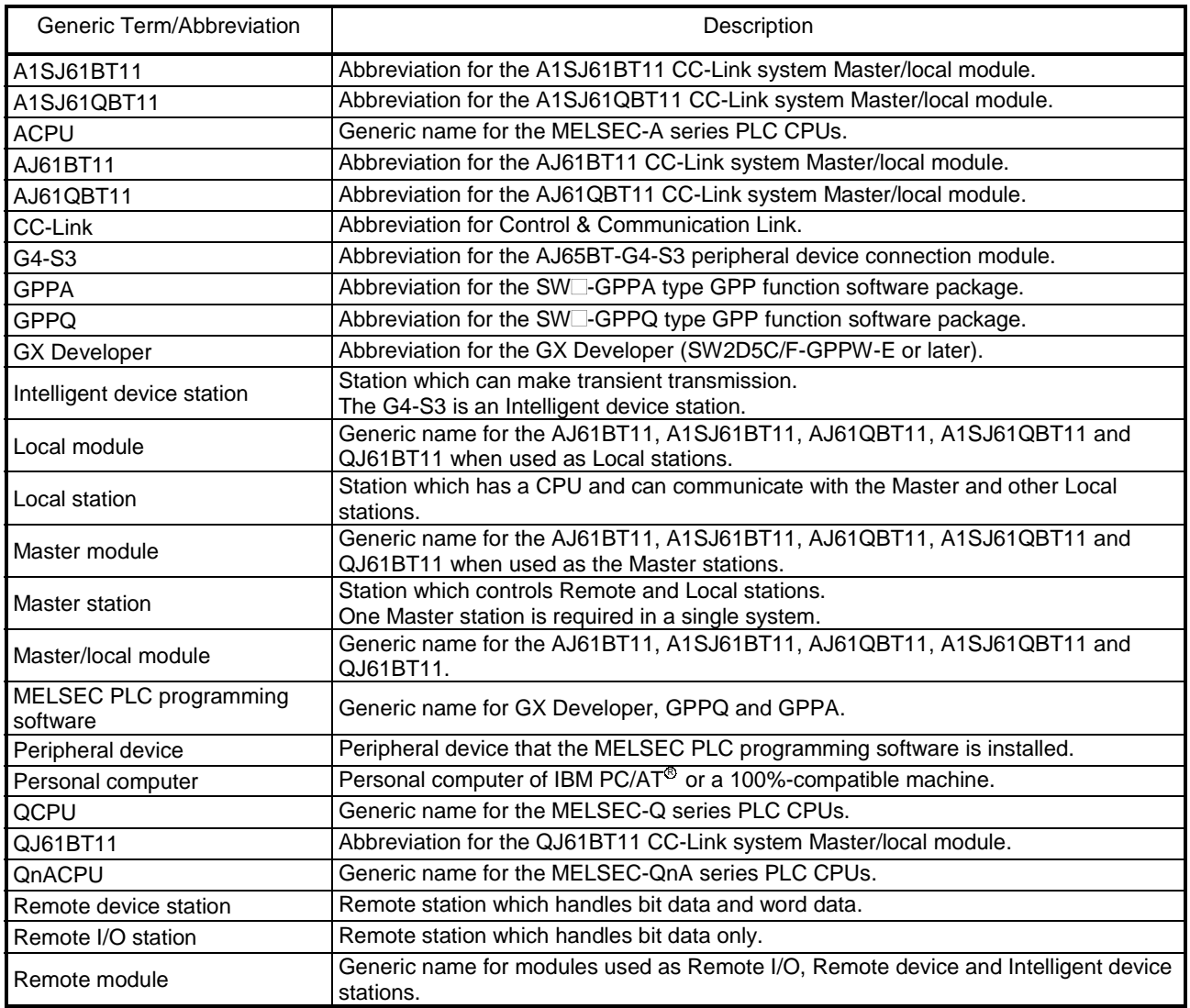

Microsoft Windows is the registered trademark of Microsoft Corporation in the United States and other countries.

Ethernet is the registered trademark of Xerox Co., Ltd. in the United States.

Other company and product names herein are the trademarks or registered trademarks of their respective owners.

Meanings and Definitions of Terms

The terms used in this manual have the following meanings and definitions.

- (1) Other station (Single network) Indicates the PLC CPU of the Master or Local station connected in the CC-Link system where the G4-S3 is connected.
- (2) Other station (Coexistence network) Indicates the PLC CPU on the other network connected via the Master or Local station in the CC-Link system where the G4-S3 is connected.

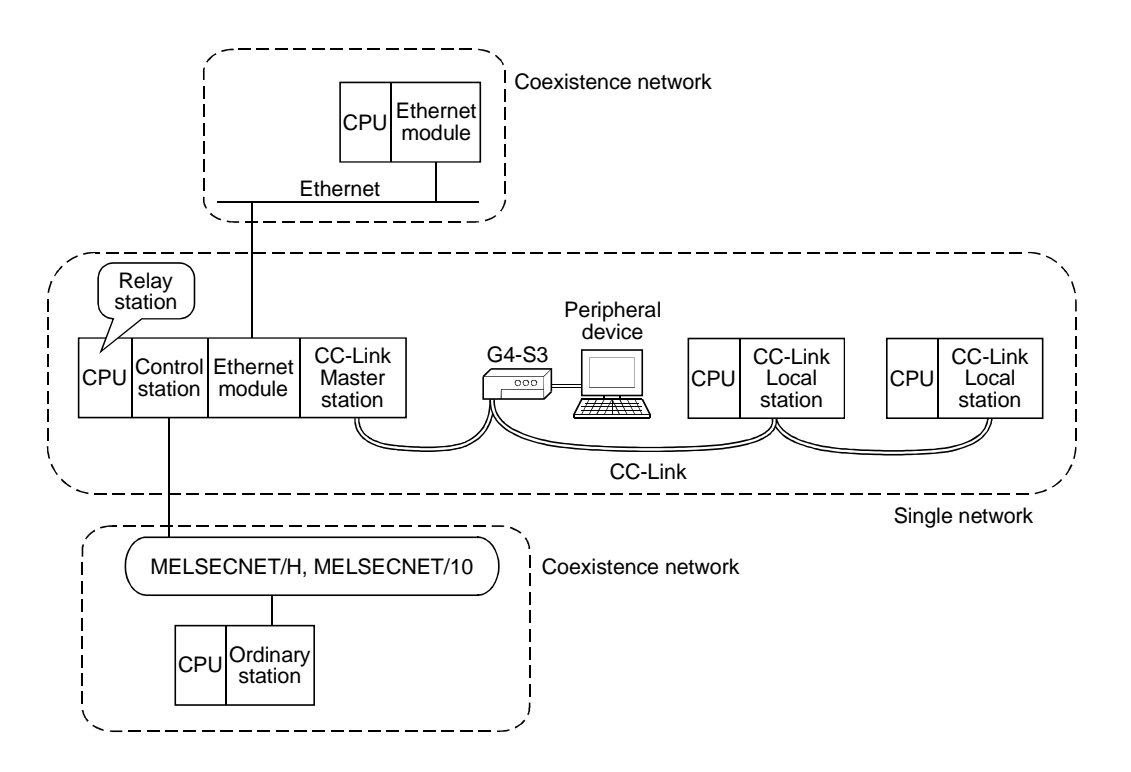

#### Product Makeup

The G4-S3 consists of the following product.

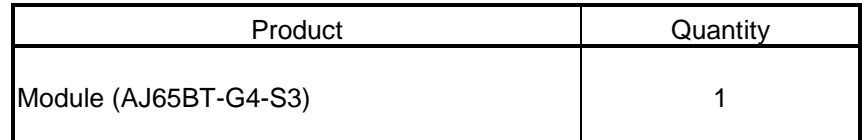

#### 1 OVERVIEW

This user's manual deals with the specifications, handling instructions and other information of the AJ65BT-G4-S3 peripheral device connection module compatible with the QCPU/QnACPU/ACPU used in a CC-Link system.

The G4-S3 is a peripheral device connection module designed to incorporate MELSEC PLC programming software (e.g. GX Developer)-installed peripheral devices into a CC-Link system to perform online operations for the QCPUs/QnACPUs/ACPUs of the master and local stations.

#### 1.1 Features

The G4-S3 has the following features.

(1) Various PLCs can be operated at remote locations via CC-Link. When CC-Link data link is performed properly, you can perform online operations, such as write to PLC, read from PLC, monitoring and test, from peripheral devices for the QCPUs/QnACPUs/ACPUs on CC-Link. Therefore, you can use the MELSEC PLC programming software by performing remote operations without moving the peripheral devices to the PLC CPUs.

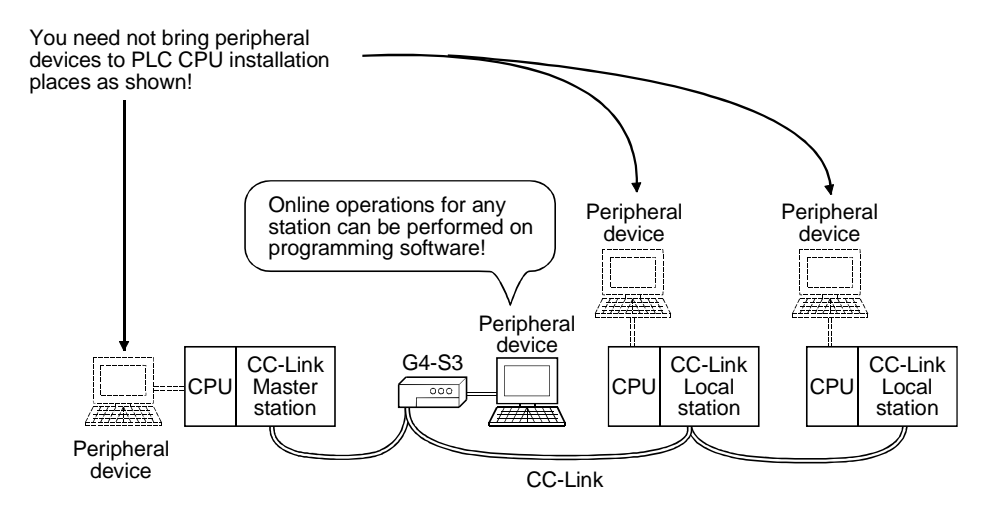

(2) Various peripheral devices can be connected. The G4-S3 accepts the peripheral device where the MELSEC PLC programming software is installed. (Refer to Section 2.2.)

# MEMO

1

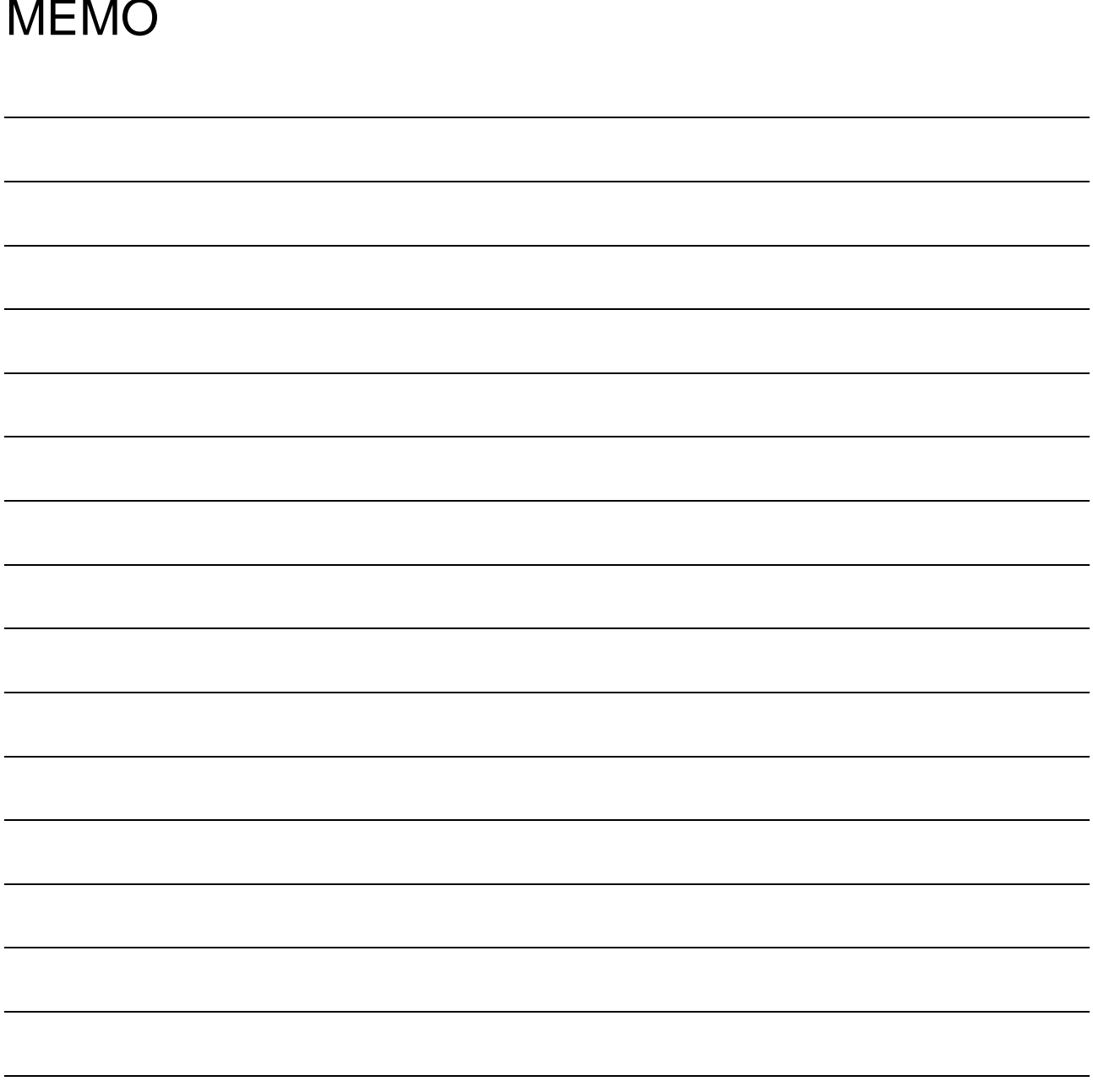

2

### 2 SYSTEM CONFIGURATION

This chapter describes the system configuration for use of the G4-S3.

#### 2.1 Overall Configuration

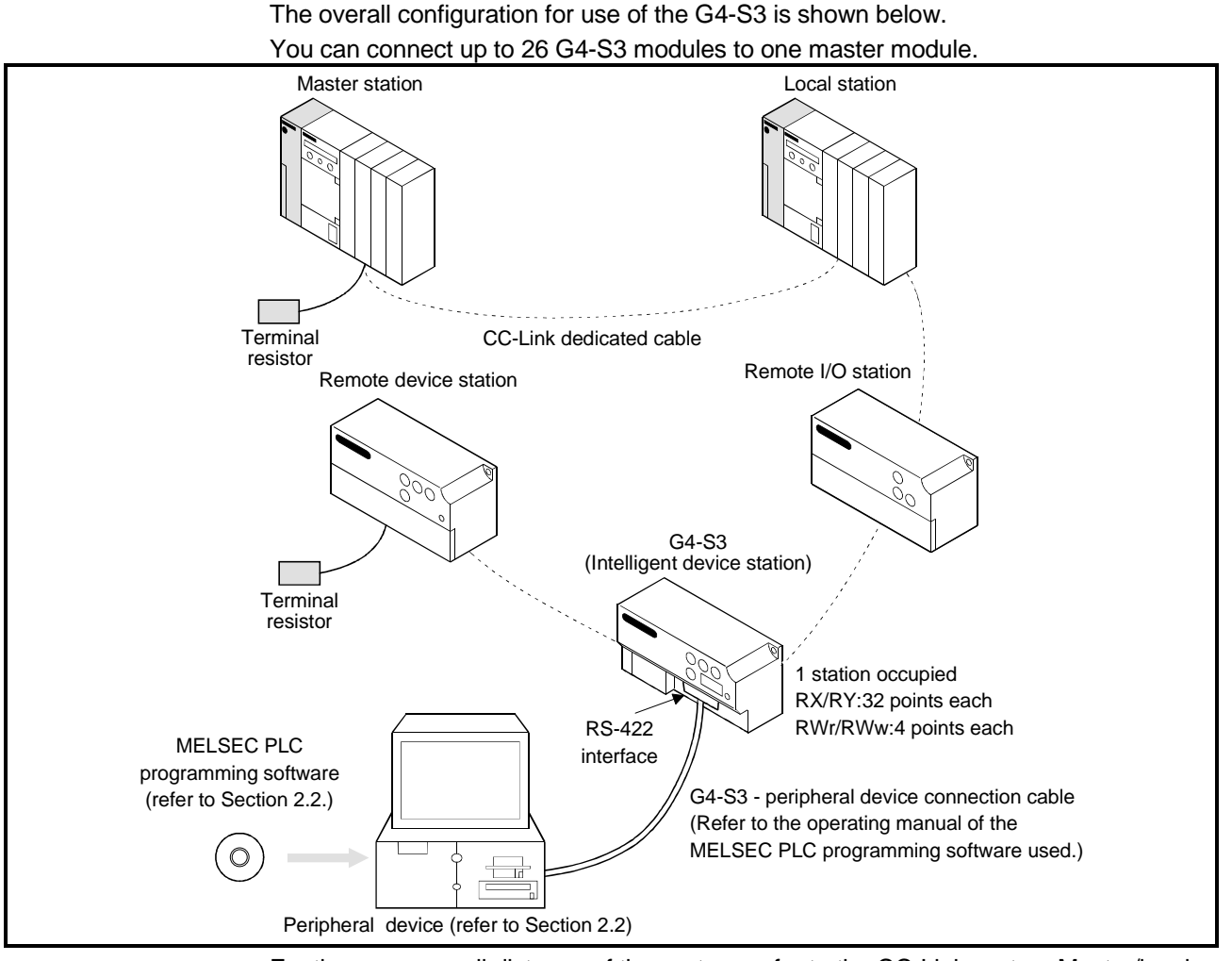

For the max. overall distance of the system, refer to the CC-Link system Master/local module user's manual.

#### 2.2 Connectable Peripheral Devices

The following table lists the peripheral devices that may be connected with the G4-S3 and the usable MELSEC PLC programming software.

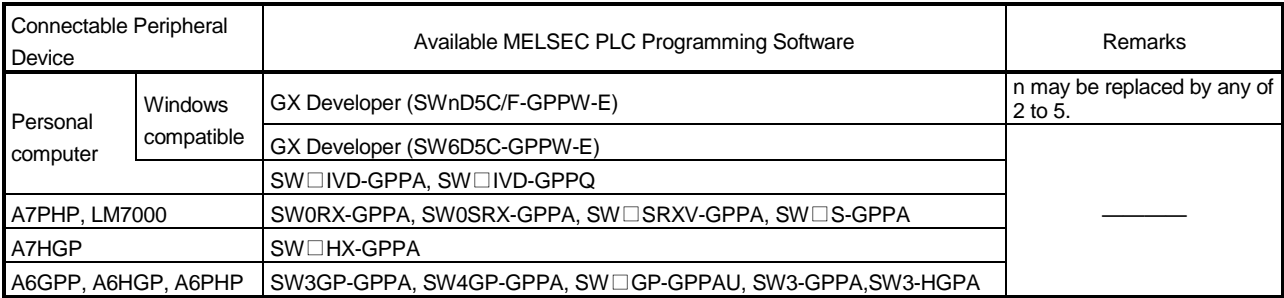

#### 2.3 Instructions for System Configuration

When using the G4-S3, follow these system configuration instructions.

- (1) Master/local module with which the G4-S3 may be used
	- (a) When using the AJ61BT11, A1SJ61BT11, AJ61QBT11 or A1SJ61QBT11

The G4-S3 may be used with the Master/local module whose function version is B or later and whose software version is J or later. The modules that do not support the versions described above cannot be used.

The function version is indicated in the DATE field of the rating plate. <Large Type>

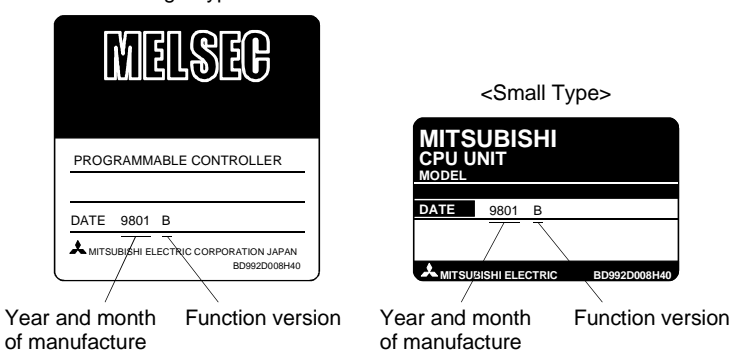

The function version is indicated on the plate of only version B or later.

The software version is indicated on the module version seal on the module front.

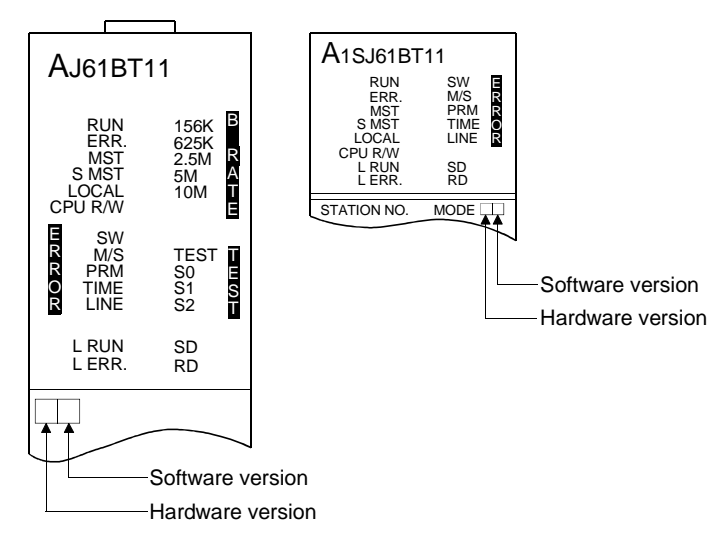

#### (b) When using the QJ61BT11

For access to the multiple PLC system (refer to POINT), use the QJ61BT11 of function version B when making access to the non-controll PLC of the Master/local module (QJ61BT11).

- The function version is given in the DATE field of the rating plate.
- The function version may also be checked on GX Developer. (When checking the function version on the "rating plate" on the side face of the module)
	- The function version of the corresponding module is indicated by the alphabet at the end of the serial number given in the SERIAL field of the rating plate.

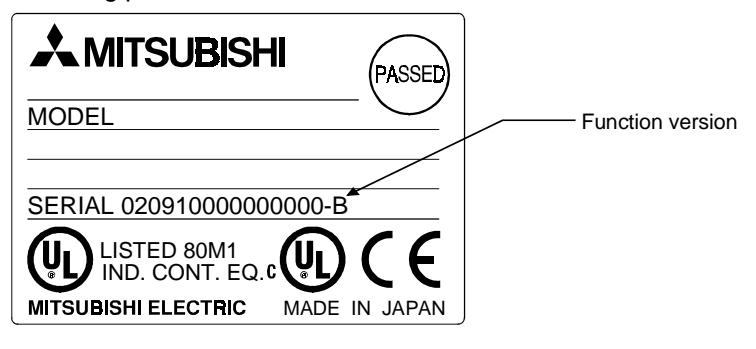

(When checking the function version on GX Developer)

The following method to check the function version of the corresponding module on GX Developer assumes that GX Developer (SW6D5C-GPPW-E) is used.

The function version is displayed on the "Product Information List" or "Module Detail Information" screen of GX Developer.

How to check the function version on the "Product Information List" screen is given below.

1) Setting procedure

Choose "Diagnostics"  $\rightarrow$  "System monitor"  $\rightarrow$  "Product Information List".

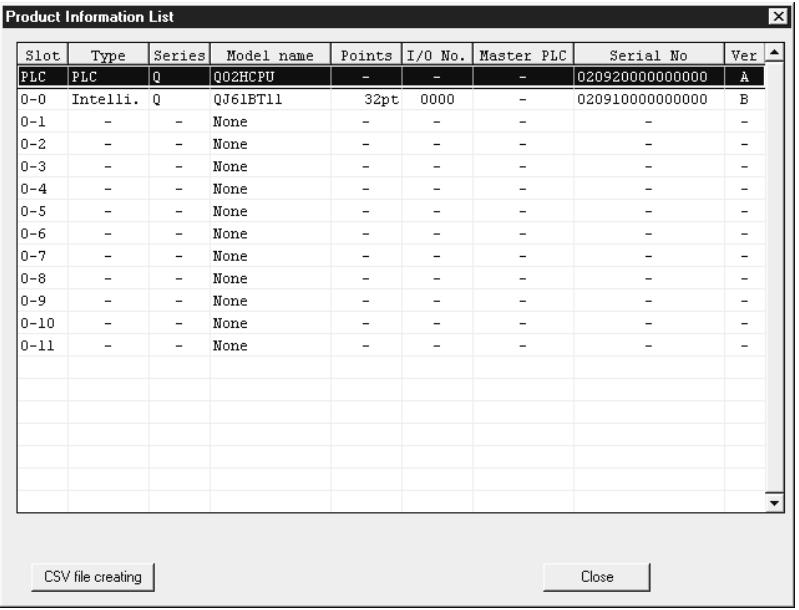

2) Ver.

The function version of the corresponding module appears in the Ver. field.

POINT

A multiple PLC system can be configured by using the function version B of the QCPU (Q mode).

- (2) About station number setting of the G4-S3 Set the station number of the G4-S3 in the following range.
	- (a) When making access to the Master or local station on CC-Link Set the station number of the G4-S3 within the range 1 to 64.
	- (b) When making access to the PLC in the other network system Set the station number of the G4-S3 within the range 1 to 64 when making access to the Q series PLC in the other network system via the Master or local station on CC-Link where the G4-S3 is connected. Set the station number of the G4-S3 within the range 1 to 63 when making access to the A or QnA series PLC.

#### (3) Accessible PLC CPUs

The following table indicates the accessible PLC CPUs on a MELSEC PLC programming software basis.

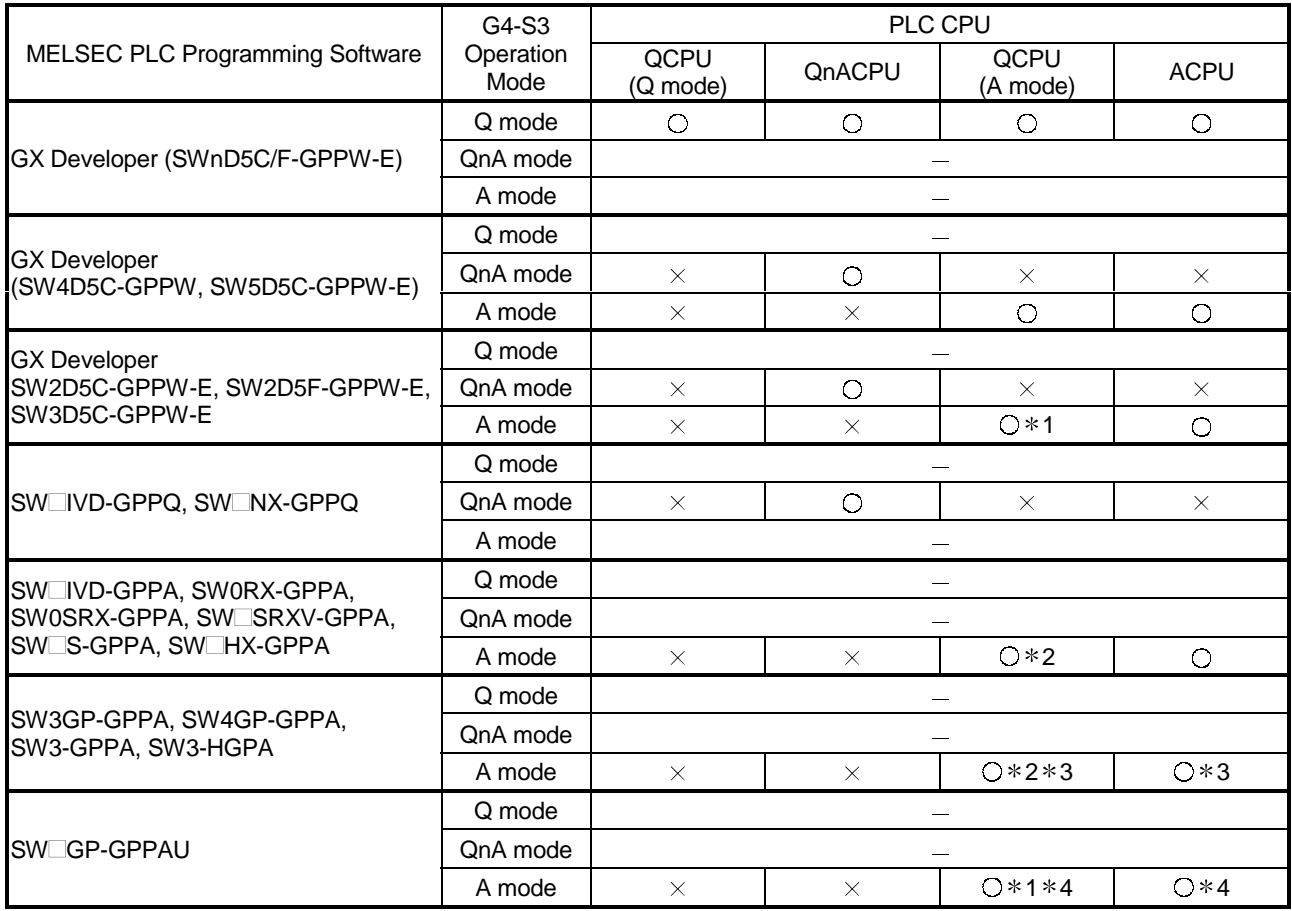

 $\bigcirc$ : Accessible,  $\times$ : Inaccessible,  $-$ : Setting disallowed

1 Set the accessed CPU type to the A4U.

2 Set the accessed CPU type to any of the A4U, A3A and A3H.

For details, refer to Section 2.2.2 of the QCPU (A mode) User's Manual. 3 Only the AnACPU and AnNCPU are accessible.

4 Only the AnUCPU is accessible.

#### 2.4 Instructions for Use of the G4-S3

The instructions for use of the G4-S3 are given below.

- (1) When the MELSEC-A series CC-Link system Master/local module is used, a "communications error" may occur in rare cases on the peripheral device device side connected to the G4-S3. Check the following points and take a proper action.
	- (a) Among the factors in occurrence of a "communications error" is the frequent execution of the FROM/TO instruction by the PLC CPU for the buffer memory of the MELSEC-A series CC-Link system Master/local module.
		- The MELSEC-A series special function module gives priority to access from the PLC CPU in processing. Therefore, making frequent access to the buffer memory not only increases the scan time of the PLC CPU but also causes a delay in processing of the special function module, leading to the factor in occurrence of a "communications error".
		- When the MELSEC-Q or QnA series CC-Link system Master/local module is used, the above factor will not cause a "communications error".
	- (b) When making access to the buffer memory of the MELSEC-A series CC-Link system Master/local module, add the normally closed contact of the input signal (XnC) of the same module to the contact of the FROM/TO instruction as a corrective action for a "communications error". (XnC: FROM/TO instruction enable/disable signal. When XnC is OFF, the FROM/TO instruction is enabled for execution.) Adding the N/C contact of XnC allows normal data communications.
- (2) One time of access from the MELSEC PLC programming software to the PLC ends after several communications depending on the processing. For example, when the PLC is monitored, several communications are made to perform one time of monitor processing, and monitor processing communications are repeated until monitor ending operation is performed.
	- Access to PLC CPUs on different networks will cause a considerable delay depending on the number of stations to be accessed and access conditions.
	- The following example gives the guidelines of access time for accessing the PLC CPU via CC-Link.

The access time is about 40 seconds in all cases.

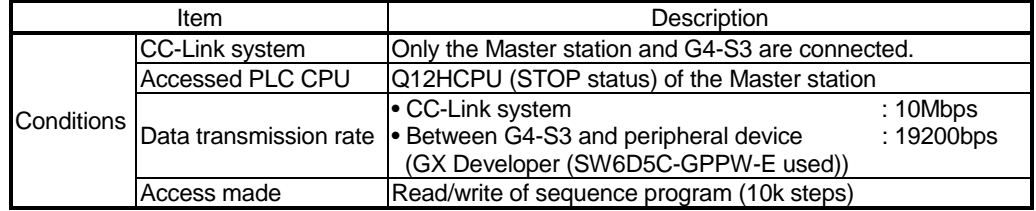

(3) The online operation performed from the peripheral device via the G4-S3 should be started when the L RUN LED of the G4-S3 is ON.

You cannot perform online operation while the L RUN LED is off.

The L RUN LED of the G4-S3 is ON when the initial communication of the CC-link is complete.

(4) While the G4-S3 is operating, the DIP switches (SW1, SW6) can be used to change the operation mode. Also, before changing the operation mode of the G4-S3 to the "QnA mode", match the transmission speed setting of the G4-S3 to that of the peripheral device side

software and start up the G4-S3.

### 3 SPECIFICATIONS

#### 3.1 General Specifications

#### The flowing table shows the general specifications of the G4-S3.

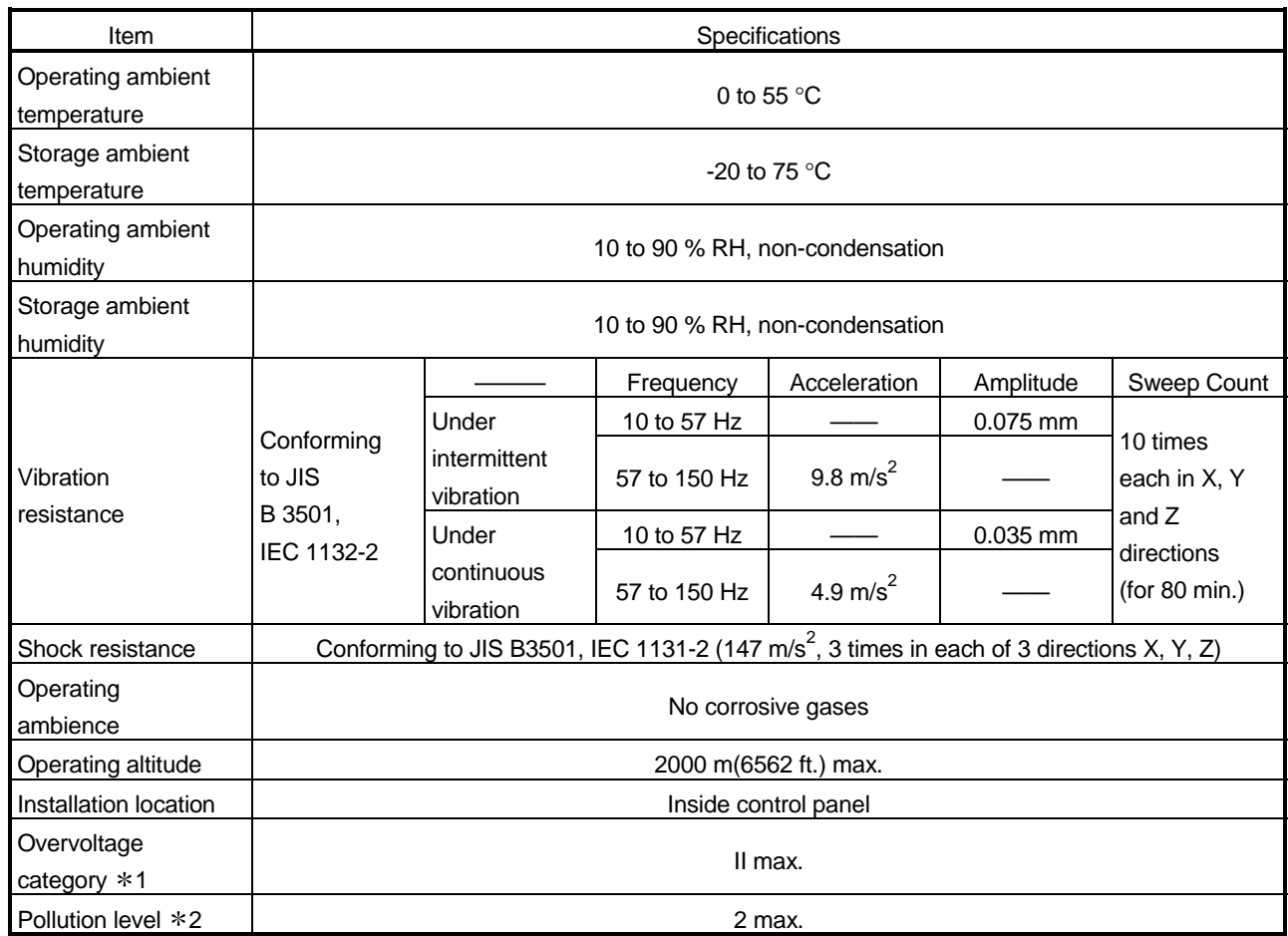

1: This indicates the section of the power supply to which the equipment is assumed to be connected between the public electrical power distribution network and the machinery within premises. Category II applies to equipment for which electrical power is supplied from fixed facilities.

The surge voltage withstand level for up to the rated voltage of 300 V is 2500 V.

2: This index indicates the degree to which conductive material is generated in terms of the environment in which the equipment is used.

Pollution level 2 is when only non-conductive pollution occurs. A temporary conductivity caused by condensing must be expected occasionally.

#### 3.2 Performance Specifications

#### The following table indicates the performance specifications of the G4-S3.

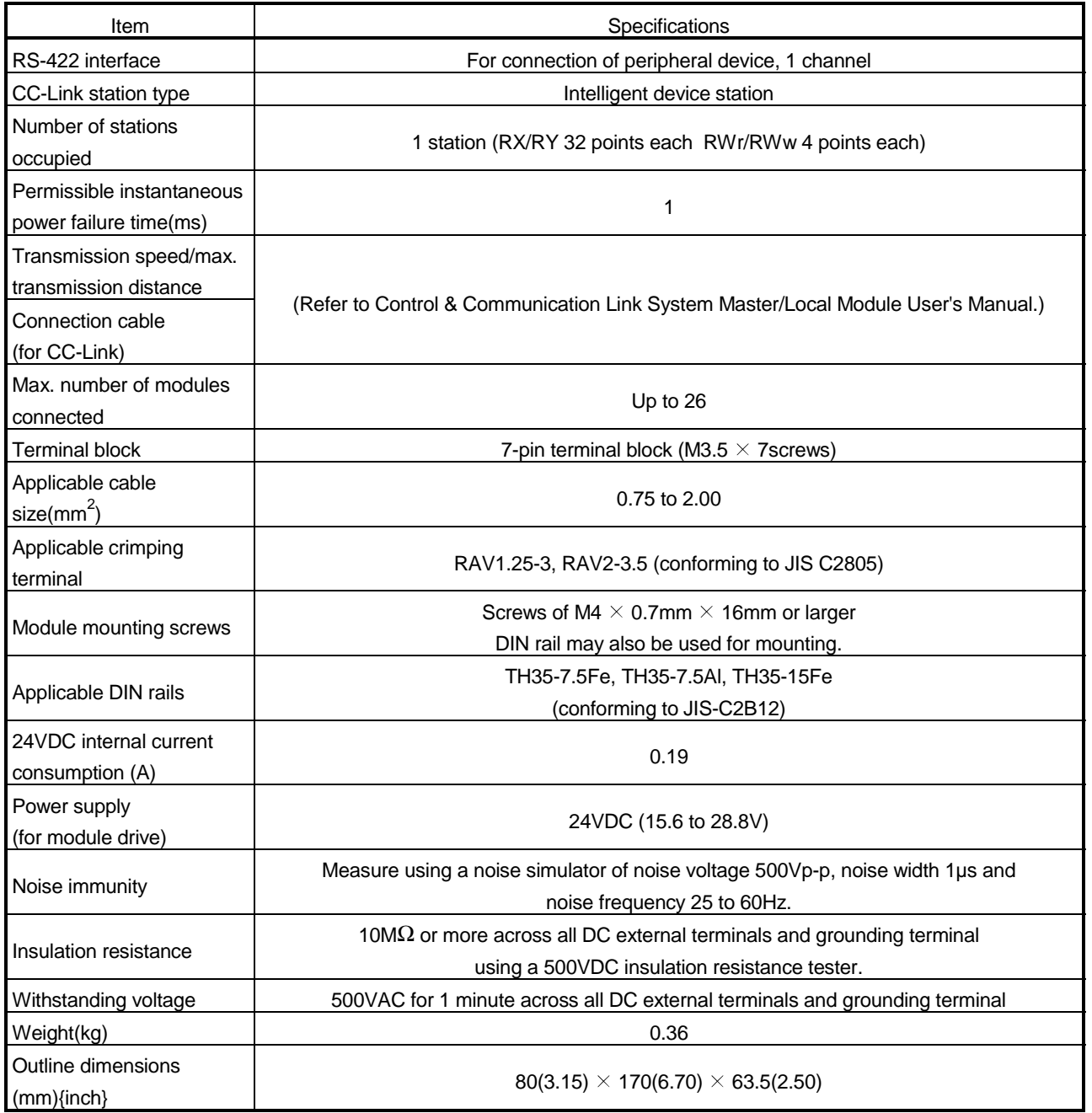

#### 4 PRE-OPERATION SETTINGS AND PROCEDURE

#### 4.1 Pre-Operation Procedure

The following flowchart indicates a pre-operation procedure for the G4-S3.

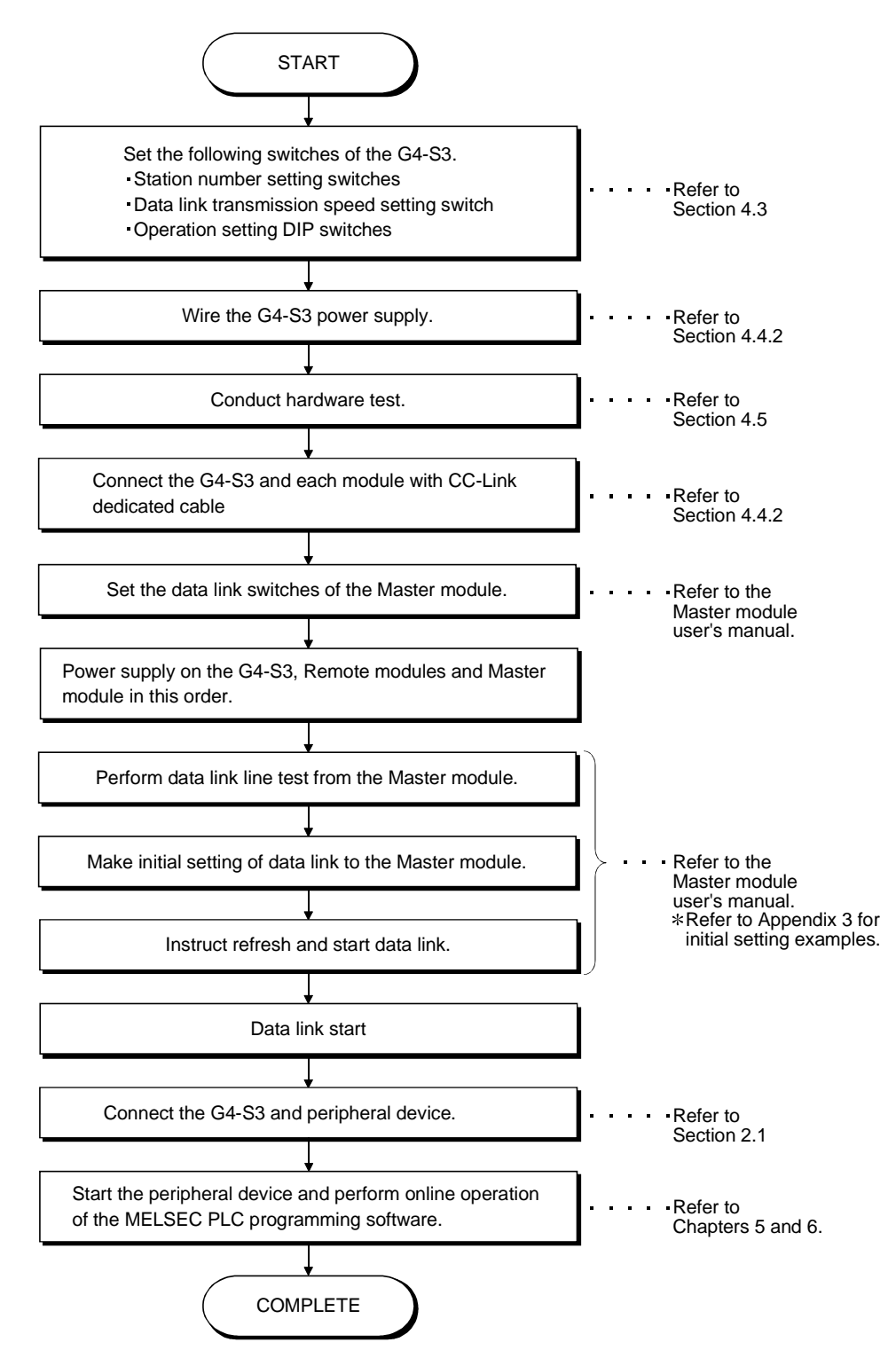

4

#### 4.2 Loading and Installation

This section gives the handling instructions to be followed from unpacking to installation of the G4-S3 and its installation environment.

#### 4.2.1 Handling instructions

This section gives the handling instructions of the G4-S3.

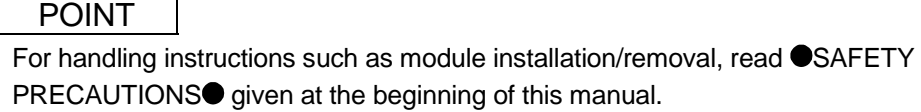

(1) Tighten the terminal screws and fixing screws of the module within the following ranges.

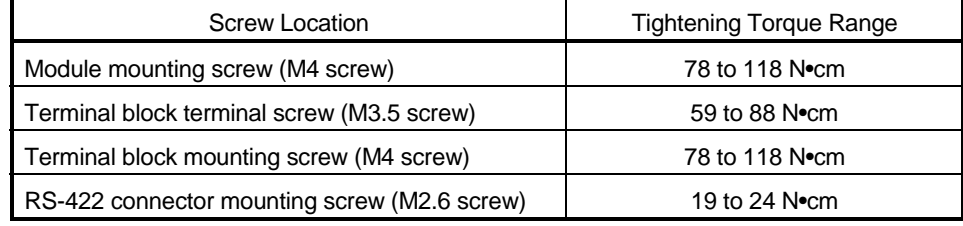

- (2) When using the DIN rail adapter, note the following in mounting the DIN rail.
	- (a) Applicable DIN rail type (conforming to JIS-C2B12) TH35-7.5Fe
		- TH35-7.5Al TH35-15Fe
	- (b) DIN rail mounting screw pitch When mounting the DIN rail, tighten screws in 200mm(7.88inch) or less pitch.

#### 4.2.2 Installation environment

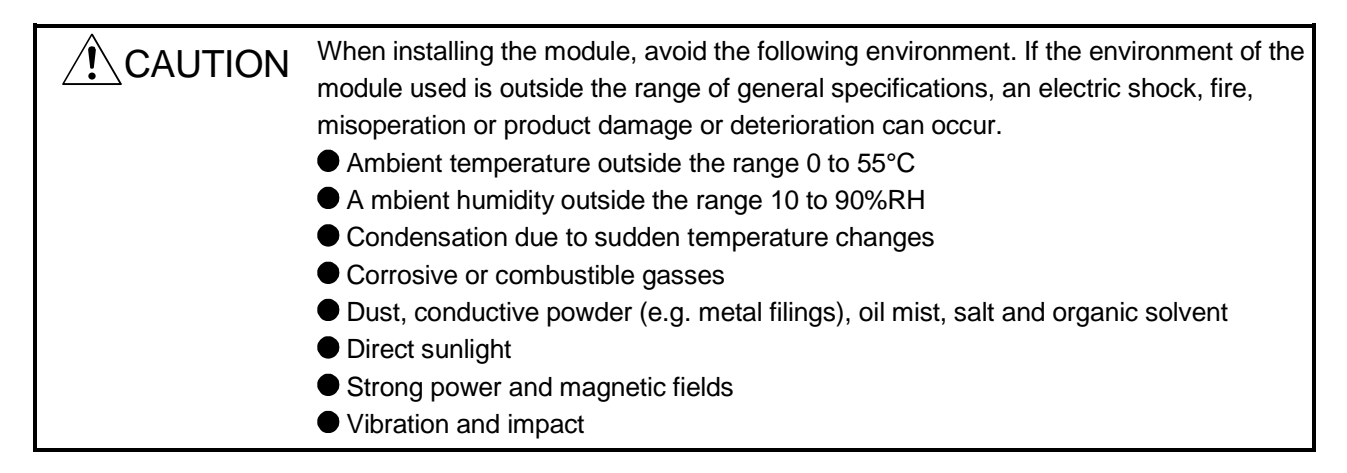

#### 4.3 Names of the Parts and Their Settings

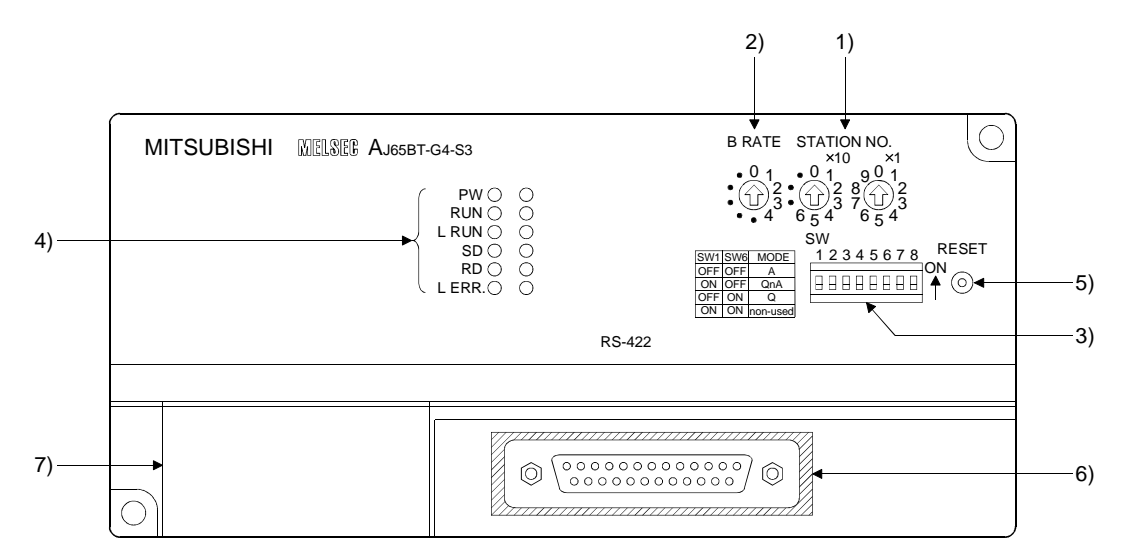

This section provides the names of the G4-S3 parts and how to set them.

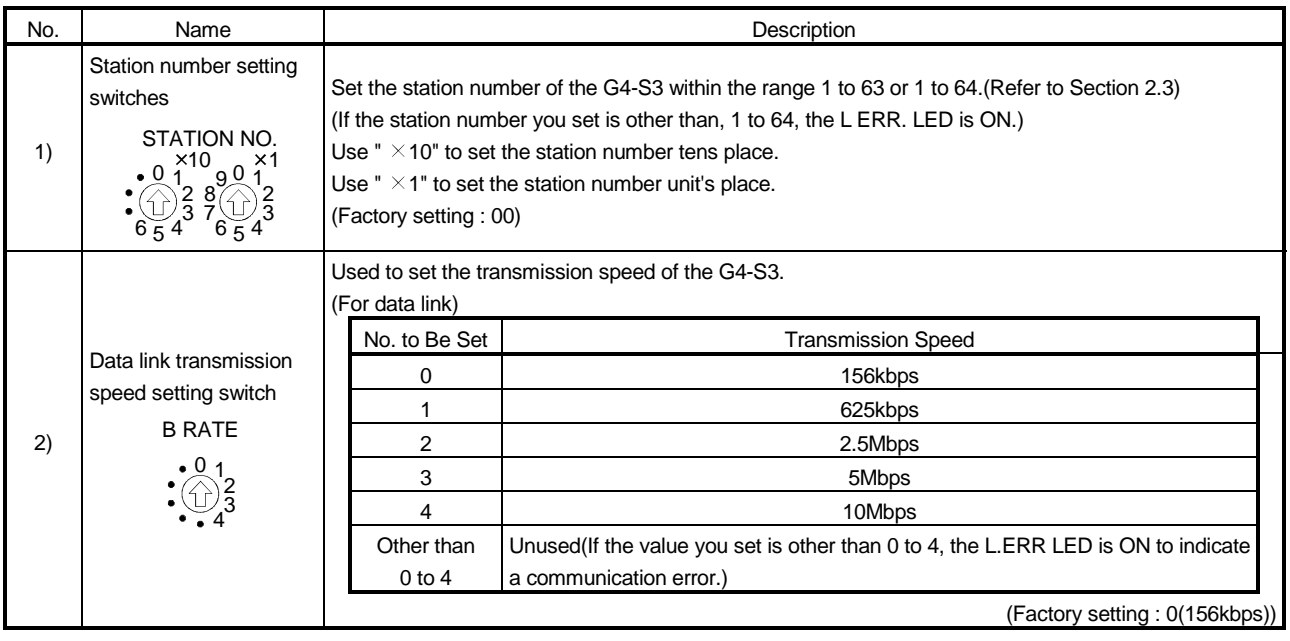

## 4 PRE-OPERATION SETTINGS AND PROCEDURE<br>MELSEC-A

![](_page_23_Picture_338.jpeg)

1 Do not connect the RS-232 equipment to the RS-422 interface.

Doing so will damage the RS-422 interface hardware of the G4-S3, disabling communication.

![](_page_23_Picture_5.jpeg)

#### 4.4 Wiring

#### 4.4.1 About the CC-Link dedicated cables

Use the CC-Link dedicated cable with the CC-Link system. The performance of the CC-Link system cannot be guaranteed with cables other than the CC-Link dedicated cables. For the specifications of the CC-Link dedicated cable and the reference office, refer to the CC-Link catalog or browse the Mitsubishi Electric Factory Automation equipment technical information service MELFANSweb home page:

http://www.nagoya.melco.co.jp/. (They are introduced in Product details (FA network) - CC-Link - Introduction to partner makers.)

#### 4.4.2 Connection of cables with the modules

The following diagram shows how to wire CC-Link dedicated cables between the Master module and Remote module.

![](_page_24_Figure_8.jpeg)

"Terminal resistors" must be connected to the sections between DA and DB of the modules at the both ends of the CC-Link.

When connecting the terminal resistor to the G4-S3, use the terminal resistor supplied with the Master module.

(Refer to the Control & Communication Link System Master/Local Module User's Manual.)

#### 4.5 Hardware Check Test Operation Procedure

The following procedure indicates how to perform the G4-S3 hardware check test (hereinafter referred to as "the hardware test") operation.

Always perform the hardware test before incorporating the G4-S3 into the CC-Link system.

#### (Step 1)

When the CC-Link dedicated cables are used for the connection of the G4-S3 and peripheral devices, disconnect each cable.

#### (Step 2)

Connect the RS-422 single-station loopback cable to the G4-S3.

Refer to the RS-422 single-station loopback cable specifications given below and fabricate the cable on the user side.

![](_page_25_Picture_168.jpeg)

(Step 3)

Set the operation setting DIP switch SW8 of the G4-S3 to ON (test mode). (Refer to Section 4.3.)

Set the station number setting switches to 0.(Refer to Section 4.3.)

#### (Step 4)

Power supply on the G4-S3. If it is already on, press the reset switch.

#### (Step 5)

Check the L ERR. LED of the G4-S3.

| L ERR. LED Status                                                 | <b>Error Definition</b>        |
|-------------------------------------------------------------------|--------------------------------|
| Flickers at intervals of 0.5 seconds<br>for 30 seconds or longer. | Normal                         |
| Flickers at intervals of 2 seconds                                | ROM check error                |
| Flickers at intervals of 4 seconds                                | RAM check error                |
| Flickers at intervals of 6 seconds                                | Data link loopback check error |
| Flickers at intervals of 8 seconds                                | RS-422 loopback check error    |
|                                                                   | Hardware fault                 |

When the L ERR. LED is ON or flickers at intervals of 2, 4, 6 or 8 seconds, make sure that.

- 1) The CC-Link dedicated cable is not connected to the G4-S3 (if connected, disconnect).
- 2) The operation setting DIP switch SW8 of the G4-S3 is set to ON (test mode) and the station number setting switches are set to 0.
- 3) The peripheral device connection cable is not connected to the G4-S3 (if connected, disconnect).

Then, perform the hardware test again. If the L ERR. LED is still ON or flickers at 2, 4, 6, or 8-second intervals after the test, the possible cause is a hardware fault. Consult your sales representative.

#### (Step 6)

Power supply off the G4-S3, disconnect the RS-422 single-station loopback cable, and set the operation setting DIP switch SW8 to OFF.

Set the station number setting switches to the station number assigned to the G4-S3 in the CC-Link system.

#### 5 OPERATIONS FOR USING GX DEVELOPER (SW6D5C-GPPW-E)

This chapter gives instructions for using GX Developer (SW6D5C-GPPW-E) to access the PLC CPUs, how to operate GX Developer, and other information.

#### POINT

- (1) When using the G4-S3 and GX Developer (SW6D5C-GPPW-E) together, you can perform online operations from peripheral devices for all QCPUs/QnACPUs/ACPUs without changing the operation mode and transmission speed of the G4-S3.
- (2) Refer to Section 2.3(3) for the MELSEC PLC programming software compatible with each operation mode of the G4-S3.

When using GX Developer not given in Section 2.3(3), check whether the Q mode of the G4-S3 operation mode is usable or not with the manual of the software used.

#### 5.1 Setting Operations Required for Connection to G4-S3

(1) Settings

Make the following settings to use GX Developer.

![](_page_27_Picture_124.jpeg)

#### (2) General procedure

![](_page_28_Figure_3.jpeg)

![](_page_29_Picture_2.jpeg)

#### (3) Setting of the connection setup screen

![](_page_29_Picture_212.jpeg)

#### 5.2 Accessible Range

(1) Accessible range

Access can be made to the PLC CPUs on CC-Link where the G4-S3 is connected.

Also, access can be made independently of the PLC CPU type (QCPU (Q mode), QnACPU, ACPU, QCPU (A mode)).

![](_page_30_Figure_6.jpeg)

(2) Instructions for access to multiple PLC system

If all the QCPU (Q mode) and network modules  $(*)$  of the following stations have the function version of B, access to the controll PLC and non-controll PLC of the network modules can be made.

- Own station (station fitted with the Master/local module of G4-S3)
- Accessed station

When the network module of the accessed station has the function version of A, access may be made to only the controll PLC (No. 1) of the network module.

- The following modules are accessible to the other station via the network. For details, refer to the manual of the module used.
	- CC-Link module (Master/local module on the same CC-Link as the G4-S3)
	- MELSECNET/H, MELSECNET/10 network module
	- Q and QnA series Ethernet interface modules
	- Q and QnA series serial communication modules

#### REMARK

When making access to the multiple PLC system, specify the accessed QCPU on the connection setup screen of GX Developer. (Make selection in the "Multiple PLC setting" item)

#### 5.3 Available Functions

The following table indicates the online-operation functions of usable GX Developer (SW6D5C-GPPW-E) for access to the PLC CPU via the G4-S3.

Refer to the GX Developer operating manual for offline-operation functions and others not given below.

 $\bigcirc$ : Available,  $\times$ : Unavailable,  $-$ : No function

#### Accessed CPU ACPU, Online(Common functions) QCPU (Q mode) QnACPU **QCPU** (A mode) Transfer setup **Designates a PLC destination.**  $\ddot{\circ}$  $\circ$  $\circ$ Read from PLC Reads data from PLC.  $\bigcap$  $\bigcap$  $\bigcap$ Write to PLC **Writes** data to PLC.  $\bigcap$  $\bigcap$  $\bigcap$ Verify with PLC Verifies data with PLC data.  $\circ$  $\circ$  $\bigcirc$ Write to PLC (Flash ROM) Write the program memory to Writes program memory data to the standard ROM/IC  $\bigcirc$  $\times$  $\times$ ROM memory card (ROM). Writes data to the standard ROM/IC memory card  $\Omega$  $\times$  $\times$ (ROM). Delete PLC data  $\vert$  Deletes PLC data.  $\overline{O}$  $\circ$  $\times$ Change PLC data attributes <br>
Change PLC data attributes.  $\times$  $\bigcirc$  $\times$ PLC user data Read PLC user data Reads user data from the PLC.  $\circ$  $\checkmark$ Write PLC user data Writes user data to the PLC.  $\bigcap$  $\times$  $\times$ Delete PLC user data **Deletes** user data of the PLC.  $\bigcirc$  $\times$  $\times$ **Monitor**  $\overline{O}$ Monitor mode Places the circle edit screen in monitor mode.  $\bigcap$  $\bigcap$ Monitor (write mode) Sets the circuit (monitor write) mode.  $\bigcirc$  $\bigcirc$  $\bigcirc$ Start monitor (All windows) Starts monitoring all open windows.  $\circ$  $\circ$  $\bigcirc$  $\bigcirc$  $\bigcirc$  $\bigcirc$ Stop monitor (All windows) Stops monitoring all open windows. Start monitor Restarts the stopped monitor.  $\bigcirc$  $\circ$  $\bigcirc$ Stop monitor Stops the monitor.  $\bigcirc$  $\bigcirc$  $\bigcirc$ Change current value monitor Displays the current device value of the circuit monitor  $\overline{O}$  $\bigcap$  $\Omega$ (Decimal) in decimal form. Change current value monitor Displays the current device value of the circuit monitor  $\overline{O}$  $\overline{O}$  $\circ$ (Hexadecimal) in hexadecimal form. Device batch Monitors devices in batch mode.  $\bigcirc$  $\bigcirc$  $\bigcirc$ Entry data monitor **Entry data mode.**  $\bigcirc$  $\circ$  $\circ$ Buffer memory batch Monitors the buffer memory in batch mode.  $\circ$  $\bigcirc$  $\bigcirc$ Monitor condition setup Sets the monitor execution conditions.  $\times$  $\times$  $\times$ Monitor stop condition setup Sets the monitor stop conditions.  $\overline{\times}$  $\times$  $\times$  $\overline{O}$  $\overline{O}$ Program monitor list **Nonitors** a program list  $\checkmark$ Interrupt program monitor list Lists the interrupt programs.  $\bigcirc$  $\circ$  $\times$ Scan time measurement Measures the scan time.  $\bigcirc$  $\bigcirc$  $\times$ Entry ladder monitor **Entry the ladder block.**  $\circ$  $\circ$  $\circ$  $\circ$  $\circ$  $\circ$ Delete all entry ladder <br>
Delete all entry ladder

#### (1) Common functions

## 5 OPERATIONS FOR USING GX DEVELOPER (SW6D5C-GPPW-E) MELSEC-A

![](_page_32_Picture_176.jpeg)

#### (2) Ladder editing functions

![](_page_32_Picture_177.jpeg)

![](_page_33_Picture_81.jpeg)

#### (3) SFC editing functions

POINT Refer to the GX Developer operating manual for details of the available functions.

#### 6 OPERATIONS FOR USING OTHER THAN GX DEVELOPER (SW6D5C-GPPW-E)

This chapter provides precautions for using the following MELSEC PLC programming software other than GX Developer (SW6D5C-GPPW-E) to access the PLC CPUs, how to operate the following software, and other information.

(MELSEC PLC programming software which will be explained)

- GX Developer (SW2D5C/F-GPPW-E to SW5D5C-GPPW-E)
- GPPQ
- GPPA

#### POINT

- (1) When using the MELSEC PLC programming software explained in this chapter, access to the QnACPU or ACPU can be made.
- (2) Before starting online operations from the peripheral device, set the operation mode of the G4-S3 according to the accessed PLC CPU. (The QnA or A mode can be set as the operation mode of the G4-S3. You cannot set it to the Q mode to access the PLC CPU.)
- (3) Use GX Developer (SW6D5C-GPPW-E) to make access to the QCPU (Q mode) or to the ACPU/QCPU (A mode) of the other station (coexistence network).

#### 6.1 About the QnA mode and A mode

When the MELSEC PLC programming software used is other than GX Developer (SW6D5C-GPPW-E), the operation mode must be set to the QnA or A mode using the operation setting DIP switches on the G4-S3 front. Set to either mode after considering the following conditions.

- (1) Condition for choosing the QnA mode When the access target is the QnACPU, set the G4-S3 to the QnA mode.
- (2) Condition for choosing the A mode When the access target is the ACPU or QCPU (A mode), set the G4-S3 to the A mode. Access can be made to only the ACPU on CC-Link where the G4-S3 is

#### POINT

connected.

The accessible PLC CPU depends on the MELSEC PLC programming software used.

Refer to Section 2.3(3) for details.

#### 6.2 Setting Operations Required for Connection to G4-S3

This section explains operations to be performed for connection to the G4-S3 and access to the PLC CPU.

#### 6.2.1 Using GX Developer

(1) Settings

Make the following settings to use GX Developer (SW2D5C/F-GPPW-E to SW5D5C-GPPW-E).

(a) For access to QnACPU

![](_page_35_Picture_149.jpeg)

#### (b) For access to ACPU or QCPU (A mode)

![](_page_35_Picture_150.jpeg)

MELSEC-A

#### (2) General procedure

![](_page_36_Figure_3.jpeg)

#### (3) Setting of the connection setup screen

(a) For access to QnACPU (Set operation mode of G4-S3 to QnA mode)

(For GX Developer (SW5D5C-GPPW-E))

![](_page_37_Figure_5.jpeg)

![](_page_37_Picture_220.jpeg)

MELSEC-A

#### (b) For access to ACPU or QCPU (A mode) (Set operation mode of G4-S3 to A mode)

(For GX Developer (SW5D5C-GPPW-E))

![](_page_38_Figure_4.jpeg)

![](_page_38_Picture_130.jpeg)

#### 6.2.2 Using GPPQ

When using GPPQ, set the G4-S3 to the QnA mode.

#### (1) Settings

Make the following settings to use GPPQ.

![](_page_39_Picture_81.jpeg)

MELSEC-A

#### (2) General procedure

![](_page_40_Figure_3.jpeg)

MELSEC-A

#### (3) Setting of connection designation screen

![](_page_41_Figure_3.jpeg)

![](_page_41_Picture_233.jpeg)

![](_page_41_Figure_5.jpeg)

#### 6.2.3 Using GPPA

When using GPPA, set the G4-S3 to the A mode.

#### (1) Settings

Make the following settings to use GPPA.

![](_page_42_Picture_57.jpeg)

MELSEC-A

#### (2) General procedure

![](_page_43_Figure_3.jpeg)

#### (3) Setting of the CH No./PC No. change screen

![](_page_44_Figure_3.jpeg)

(For SW4IVD-GPPA)

![](_page_44_Picture_134.jpeg)

![](_page_44_Figure_6.jpeg)

#### 6.3 Accessible Range

(1) When using the QnA mode

Access can be made to the QnACPU on CC-Link where the G4-S3 is connected.

![](_page_45_Figure_5.jpeg)

(2) When using the A mode

Access can be made to the ACPU and QCPU (A mode) on CC-Link where the G4-S3 is connected.

![](_page_45_Figure_8.jpeg)

#### 6.4 Available Functions

The following tables indicate the online-operation functions of the MELSEC PLC programming software available for access to the PLC CPU via the G4-S3. Refer to the operating manual of the used MELSEC PLC programming software for the offline-operation functions and others not given below.

#### 6.4.1 Using GX Developer

The following online-operation functions are available for use of GX Developer (SW2D5C/F-GPPW-E to SW5D5C-GPPW-E).

 $\bigcirc$ : Available,  $\times$ : Unavailable

![](_page_46_Picture_207.jpeg)

#### (1) Common functions

#### 6 OPERATIONS FOR USING OTHER THAN GX DEVELOPER (SW6D5C-GPPW-E)

**MELSEC-A** 

![](_page_47_Picture_169.jpeg)

### (2) Ladder editing functions

![](_page_47_Picture_170.jpeg)

#### (3) SFC editing functions

![](_page_47_Picture_171.jpeg)

![](_page_47_Picture_172.jpeg)

#### 6.4.2 Using GPPQ

The following online-operation functions are available for use of GPPQ.

 $\bigcirc$ : Available,  $\times$ : Unavailable

![](_page_48_Picture_231.jpeg)

#### 6 OPERATIONS FOR USING OTHER THAN GX DEVELOPER (SW6D5C-GPPW-E)

![](_page_49_Picture_196.jpeg)

#### 6 OPERATIONS FOR USING OTHER THAN GX DEVELOPER (SW6D5C-GPPW-E)

**MELSEC-A** 

![](_page_50_Picture_181.jpeg)

POINT Refer to the GPPQ operating manual for details of the available functions.

#### 6.4.3 Using GPPA

#### The following online-operation functions are available for use of GPPA.

 $\bigcirc$ : Available,  $\times$ : Unavailable

![](_page_51_Picture_240.jpeg)

![](_page_51_Picture_241.jpeg)

### 7 TROUBLESHOOTING

7.1 Online Operation of the Peripheral Devices Cannot Be Performed for the CPU Specified as the Access Destination

> The following table lists the causes and corrective actions when online operations cannot be performed from the peripheral device.

![](_page_52_Picture_181.jpeg)

#### POINT When the accessed Master/local station is the AJ61BT11 or A1SJ61BT11, set SW8 of the condition setting switches of the Master/local station to OFF.

#### 7.2 How to Check an Error with the Indicator LEDs

This section describes how to check an error using the indicator LEDs of the G4-S3. For errors related to the PLC CPU and Master module, refer to the user's manuals of the PLC CPU and Master/Local module.

#### (1) If the PW LED of the G4-S3 goes OFF

![](_page_53_Picture_235.jpeg)

#### (2) If the RUN LED of the G4-S3 goes OFF

![](_page_53_Picture_236.jpeg)

#### (3) If the L RUN LED of the G4-S3 goes OFF

![](_page_53_Picture_237.jpeg)

#### (4) If the L ERR. LED of the G4-S3 flickers at regular intervals

![](_page_53_Picture_238.jpeg)

#### (5) If the L ERR. LED of the G4-S3 flickers at irregular intervals

![](_page_53_Picture_239.jpeg)

#### (6) If the L ERR. LED of the G4-S3 is ON

![](_page_53_Picture_240.jpeg)

1: Switch power on again: Power supply on the G4-S3 again or press on the reset switch of the G4-S3.

#### 7.3 Communication Error Occurs between Master Station and G4-S3

If any repeated station number bit in any of the link special registers SW0098 to SW009B (repeated station number status) switches on, check the G4-S3 of the corresponding station number in the following flowchart.

Troubleshooting flowchart used when the "ERR" LED of the Master station flickers

![](_page_54_Figure_5.jpeg)

### 7 TROUBLESHOOTING<br>MELSEC-A

![](_page_55_Figure_2.jpeg)

1: Check for short circuit, reverse connection, wire breakage, no terminal resistor, improper FG connection, improper overall distance and improper interstation distance.

#### POINT

When a "communications error" occurs during access from the peripheral device When the MELSEC-A series CC-Link system Master/local module is used, confirm the description in Section 2.4 (1) and add the normally closed contact (OFF) of the input signal (XnC) to the contact of the FROM/TO instruction given to the buffer memory.

### APPENDICES

#### Appendix 1 Comparison Between AJ65BT-G4 and AJ65BT-G4-S3

There are the following differences between the AJ65BT-G4 and AJ65BT-G4-S3.

![](_page_56_Picture_81.jpeg)

APP

#### Appendix 2 Outline Dimension Drawing

![](_page_57_Figure_3.jpeg)

![](_page_57_Figure_4.jpeg)

![](_page_57_Figure_5.jpeg)

Unit : mm(inch)

#### Appendix 3 Initial Setting Examples of CC-Link

To perform data link of the CC-Link system, the initial settings of CC-Link must be made to the Master station of CC-Link.

This section provides the examples of the initial settings to be made to the Master module of the CC-Link system for access to the PLC CPU from the peripheral device via the G4-S3.

The following system configuration is used for the initial setting examples explained in this section.

(1) System configuration for initial setting examples

![](_page_58_Figure_7.jpeg)

Appendix 3.1 Initial setting example for A series CC-Link master station

The following initial setting program example for the A series CC-Link Master station is designed to make access to the ACPU/QCPU (A mode) from the peripheral device via the G4-S3 (operation mode is A mode).

![](_page_58_Figure_10.jpeg)

#### Appendix 3.2 Initial setting example for Q (Q mode)/QnA series CC-Link master station

The following initial setting example for the Q (Q mode)/QnA series CC-Link Master station is designed to make access to the QCPU (Q mode) or QnACPU from the peripheral device via the G4-S3 (operation mode is Q or QnA mode).

#### <Parameter setting screen (for GX Developer (SW5D5C-GPPW-E))> When the PLC series is the QCPU (Q mode) When the PLC series is the QnACPU

![](_page_59_Picture_45.jpeg)

![](_page_59_Picture_46.jpeg)

#### <Station information setting screen (for GX Developer (SW5D5C-GPPW-E))>

![](_page_59_Picture_47.jpeg)

### INDEX

### Ind

![](_page_60_Picture_269.jpeg)

### [C]

![](_page_60_Picture_270.jpeg)

### [D]

![](_page_60_Picture_271.jpeg)

### [E]

![](_page_60_Picture_272.jpeg)

![](_page_60_Picture_273.jpeg)

### [G]

![](_page_60_Picture_274.jpeg)

### [H]

![](_page_60_Picture_275.jpeg)

### [I]

![](_page_60_Picture_276.jpeg)

### [L]

![](_page_60_Picture_277.jpeg)

#### [M]

![](_page_60_Picture_278.jpeg)

#### [N]

![](_page_60_Picture_279.jpeg)

### [O]

![](_page_60_Picture_280.jpeg)

### [P]

![](_page_60_Picture_281.jpeg)

### [Q]

![](_page_60_Picture_282.jpeg)

### [R]

![](_page_60_Picture_283.jpeg)

#### [S]

![](_page_61_Picture_135.jpeg)

![](_page_61_Picture_136.jpeg)

### $[T]$

![](_page_61_Picture_137.jpeg)

# [U]

![](_page_61_Picture_138.jpeg)

### WARRANTY

Please confirm the following product warranty details before starting use.

#### 1. Gratis Warranty Term and Gratis Warranty Range

If any faults or defects (hereinafter "Failure") found to be the responsibility of Mitsubishi occurs during use of the product within the gratis warranty term, the product shall be repaired at no cost via the dealer or Mitsubishi Service Company. Note that if repairs are required at a site overseas, on a detached island or remote place, expenses to dispatch an engineer shall be charged for.

#### [Gratis Warranty Term]

The gratis warranty term of the product shall be for one year after the date of purchase or delivery to a designated place.

Note that after manufacture and shipment from Mitsubishi, the maximum distribution period shall be six (6) months, and the longest gratis warranty term after manufacturing shall be eighteen (18) months. The gratis warranty term of repair parts shall not exceed the gratis warranty term before repairs.

#### [Gratis Warranty Range]

- (1) The range shall be limited to normal use within the usage state, usage methods and usage environment, etc., which follow the conditions and precautions, etc., given in the instruction manual, user's manual and caution labels on the product.
- (2) Even within the gratis warranty term, repairs shall be charged for in the following cases.
	- 1. Failure occurring from inappropriate storage or handling, carelessness or negligence by the user. Failure caused by the user's hardware or software design.
	- 2. Failure caused by unapproved modifications, etc., to the product by the user.
	- 3. When the Mitsubishi product is assembled into a user's device, Failure that could have been avoided if functions or structures, judged as necessary in the legal safety measures the user's device is subject to or as necessary by industry standards, had been provided.
	- 4. Failure that could have been avoided if consumable parts (battery, backlight, fuse, etc.) designated in the instruction manual had been correctly serviced or replaced.
	- 5. Failure caused by external irresistible forces such as fires or abnormal voltages, and Failure caused by force majeure such as earthquakes, lightning, wind and water damage.
	- 6. Failure caused by reasons unpredictable by scientific technology standards at time of shipment from Mitsubishi.
	- 7. Any other failure found not to be the responsibility of Mitsubishi or the user.

#### 2. Onerous repair term after discontinuation of production

- (1) Mitsubishi shall accept onerous product repairs for seven (7) years after production of the product is discontinued. Discontinuation of production shall be notified with Mitsubishi Technical Bulletins, etc.
- (2) Product supply (including repair parts) is not possible after production is discontinued.

#### 3. Overseas service

Overseas, repairs shall be accepted by Mitsubishi's local overseas FA Center. Note that the repair conditions at each FA Center may differ.

#### 4. Exclusion of chance loss and secondary loss from warranty liability

Regardless of the gratis warranty term, Mitsubishi shall not be liable for compensation to damages caused by any cause found not to be the responsibility of Mitsubishi, chance losses, lost profits incurred to the user by Failures of Mitsubishi products, damages and secondary damages caused from special reasons regardless of Mitsubishi's expectations, compensation for accidents, and compensation for damages to products other than Mitsubishi products and other duties.

#### 5. Changes in product specifications

The specifications given in the catalogs, manuals or technical documents are subject to change without prior notice.

#### 6. Product application

- (1) In using the Mitsubishi MELSEC programmable logic controller, the usage conditions shall be that the application will not lead to a major accident even if any problem or fault should occur in the programmable logic controller device, and that backup and fail-safe functions are systematically provided outside of the device for any problem or fault.
- (2) The Mitsubishi general-purpose programmable logic controller has been designed and manufactured for applications in general industries, etc. Thus, applications in which the public could be affected such as in nuclear power plants and other power plants operated by respective power companies, and applications in which a special quality assurance system is required, such as for Railway companies or National Defense purposes shall be excluded from the programmable logic controller applications.

Note that even with these applications, if the user approves that the application is to be limited and a special quality is not required, application shall be possible.

When considering use in aircraft, medical applications, railways, incineration and fuel devices, manned transport devices, equipment for recreation and amusement, and safety devices, in which human life or assets could be greatly affected and for which a particularly high reliability is required in terms of safety and control system, please consult with Mitsubishi and discuss the required specifications.

## **AMITSUBISHI ELECTRIC**

![](_page_63_Picture_719.jpeg)

**NL-1043 AJ Amsterdam** Phone: +31 (0) 20 / 586 15 92 Fax: +31 (0) 20 / 586 19 27

![](_page_63_Picture_720.jpeg)

17.5.2001 PLC - Printed in Germany

![](_page_63_Picture_4.jpeg)